# **CHƯƠNG I. Mở đầu**

- 1.1. Giới thiệu
	- $\checkmark$  Mechanical Desktop là phần mềm thiết kế theo tham số rất manh, sử dụng trong thiết kế cơ khí. Đợc xây dựng trên AutoCAD 2002, Mechanical Desktop 6 bao gồm các module sau:
		- AutoCAD 2002
		- AutoCAD Mechanical 6 power pack
		- Mechanical Desktop 6 power pack
		- Mechanical Desktop 6
	- $\checkmark$  Phần mềm Mechanical Desktop cung cấp các công cu đề:
		- Tạo các chi tiết từ các phác thảo
		- Kết hợp các chi tiết
		- Xây dựng các lắp ráp và các cụm lắp
		- Tạo các hình chiếu
		- Thiết lập bản vẽ
		- Ghi kích thớc, bảng kê, chú giải để lập tài liệu thiết kế
		- Quản lý và sử dụng lại dữ liệu thiết kế
	- $\checkmark$  Các công cu WEB đợc cung cấp trong Today page của Mechanical Desktop, giúp bạn có thể:
		- Bắt đầu một bản vẽ mới hoặc mở 1 bản vẽ có sẵn
		- Truy cập th viện các ký hiệu
		- Chia sẻ thông tin với các thành viên trong nhóm thiết kế qua mạng
		- Liên kết trực tiếp tới thông tin thiết kế trên mạng
		- Liên kết trực tiếp với trang Web của Autodesk
	- $\checkmark$  Mechanical Desktop đợc xây dựng trên AutoCAD 2002, vì vậy trong giai phác thảo bạn có thể sử dụng các lệnh của AutoCAD để tạo các phác thảo của bạn. Bạn có thể sử dụng bản vẽ AutoCAD và các công cụ hiệu chỉnh để hiệu chỉnh phác thảo hình học. Tuy nhiên cần theo các nguyên tắc sau:

Sử dụng các kích thớc Mechanical Desktop. Các kích thớc AutoCAD không phải là kích thớc tham số và không thể điều khiển kích cỡ, hình dạng và vị trí của các chi tiết Mechanical Desktop.

Sử dụng các mặt phẳng phác thảo (Sketch plane) và mặt phẳng làm việc (Work plane) để điều khiển hớng hệ toạ độ (UCS). Sử dụng lện UCS của AutoCAD không liên kết mặt phẳng hiện hành với chi tiết của bạn

- Sử dụng Assembly Catalog hoặc Browser để chèn các file chi tiết ngoài vào trong bản vẽ.

Sử dụng lệnh tạo hình chiếu của Mechanical Desktop để tạo các hình chiếu. Lệnh MVIEW của AutoCAD không tạo sự liên hệ giữa các hình chiếu của chi tiết

- $\checkmark$  Trong Mechanical Desktop 6 ta có thể tạo nhiều chi tiết (part) trong 1 file, có thể phối hợp các chi tiết với nhau để tạo thành chi tiết phức tạp. Mechanical Desktop có thể trao đổi dữ liệu với các phần mềm thiết kế khác.
- $\checkmark$  Mechanical Desktop là một phần mền đóng gói tích hợp của các công cụ mô hình hoá 3D và phác thảo 2D tiên tiến, giúp bạn có thể:

Sử dụng các mặt phẳng phác thảo (Sketch plane) và mặt phẳng làm việc (Work plane) để điều khiển hớng hệ toạ độ (UCS). Sử dụng lện UCS của AutoCAD không liên kết mặt phẳng hiện hành với chi tiết của bạn

- Sử dụng Assembly Catalog hoặc Browser để chèn các file chi tiết ngoài vào trong bản vẽ.

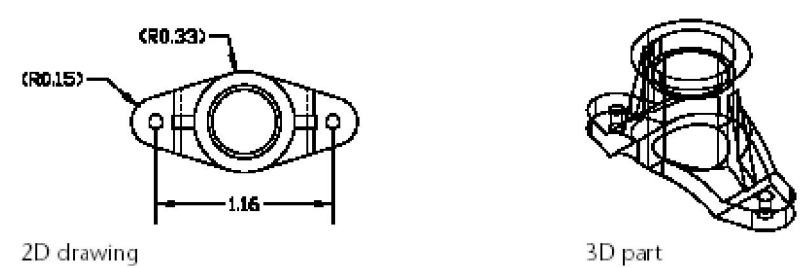

Sử dụng lệnh tạo hình chiếu của Mechanical Desktop để tạo các hình chiếu. Lệnh MVIEW của AutoCAD không tạo sự liên hệ giữa các hình chiếu của chi tiết

- $\checkmark$  Trong Mechanical Desktop 6 ta có thể tạo nhiều chi tiết (part) trong 1 file, có thể phối hợp các chi tiết với nhau để tạo thành chi tiết phức tạp. Mechanical Desktop có thể trao đổi dữ liệu với các phần mềm thiết kế khác.
- $\checkmark$  Mechanical Desktop là một phần mền đóng gói tích hợp của các công cụ mô hình hoá 3D và phác thảo 2D tiên tiến, giúp bạn có thể:

revised part

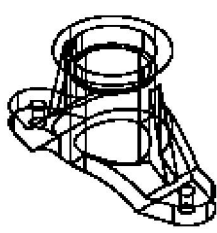

original part

-

-

- Tạo các chi tiết từ các feature-hình dáng cơ sở của chi tiết

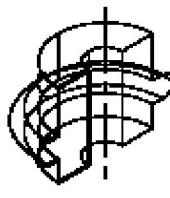

revolved feature

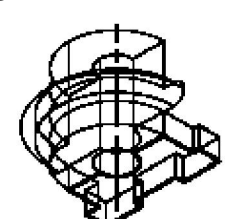

extruded feature

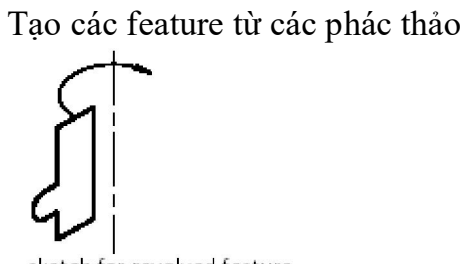

sketch for revolved feature

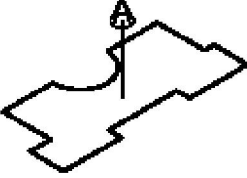

sketch for extruded feature - Trong môi trờng Part Modeling ta có thể tạo các chi tiết đơn

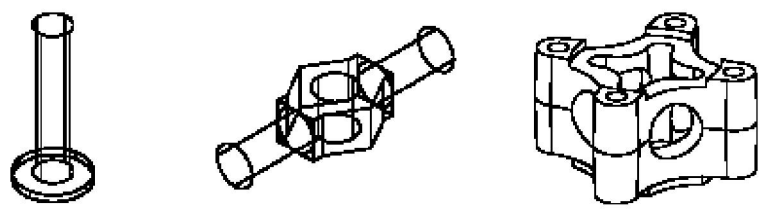

examples of single part files

- Trong môi trờng Assembly Modeling ta có thể tạo nhiều chi tiết và các lắp ráp

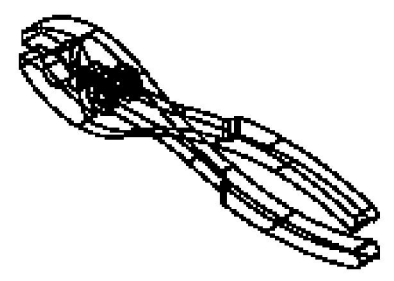

assembly file containing four external part files

- Các chi tiết riêng lẻ có thể lắp ráp cùng nhau để tạo các cụm lắp hay các lắp ráp

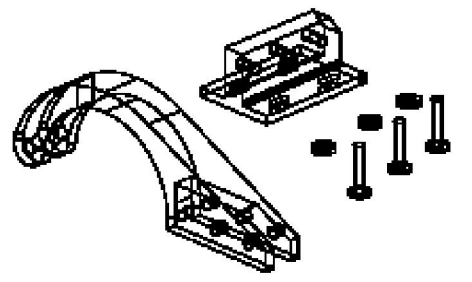

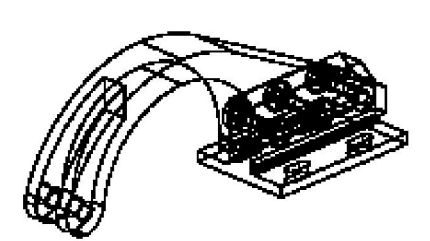

individual parts in an assembly file

completed assembly

- Với các chi tiết tiêu chuẩn bạn có thể tạo tác phiên bản khác nhau sử dụng bảng tính dữ liệu

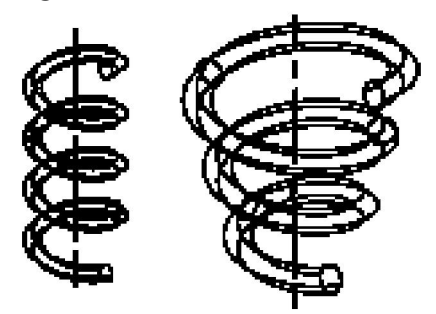

table driven part versions

-

- - Bạn cũng có thể tạo các mô hình bề mặt 3D

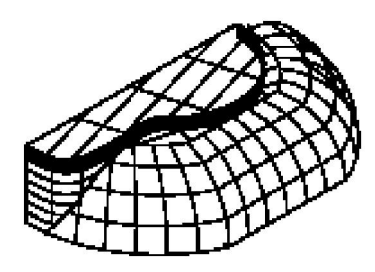

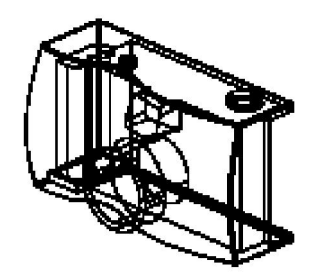

surfaces used to create a part

surface cut applied to a part

- Bạn có thể tạo các cảnh để chỉ ra các chi tiết đợc lắp ráp cùng nhau nh thế nào

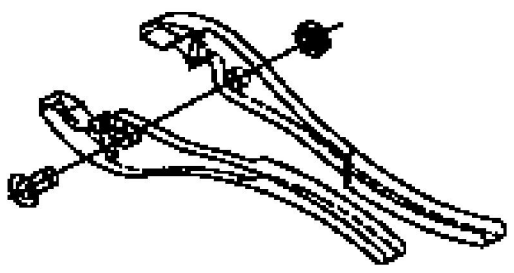

exploded scene

- Bạn có thể tạo hình chiếu cơ sở, hình chiếu trục đo, hình cắt v.v

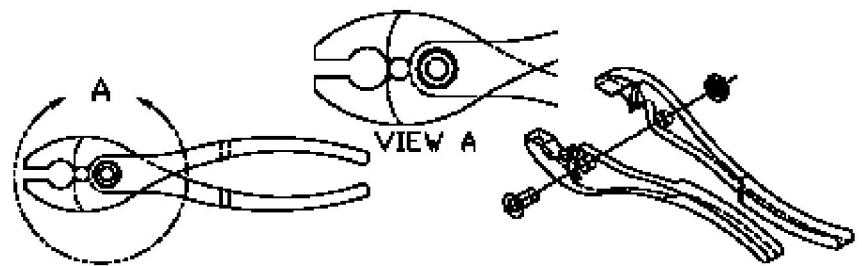

- parametric drawing views
- Bạn có thể ghi chú giải, tạo bảng kê chi tiết v.v

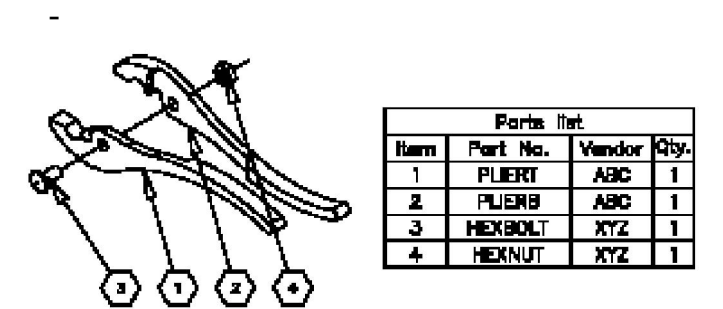

annotations added to drawing

#### **1. 2. Môi trờng làm việc của Mechanical Desktop**

- 1.2.1. Cửa sổ Mechanical Desktop Today
	- $\checkmark$  Khi chạy chơng trình Mechanical Desktop 6, cửa sổ Mechanical Desktop Today sẽ hiện ra trên giao diện chính của chơng trình. Cửa sổ này rất hữu dụng, giúp ta dễ dàng quản lý các bản vẽ, liên lạc với các nhóm thiết kế, và liên kết trực tiếp tới các thông tin thiết kế. Cửa sổ Mechanical Desktop Today gồm các lựa chọn sau:

*My Workplace:* Liên kết trực tiếp tới các file trên máy tính và mạng cục bộ của bạn.

*My Drawings:* Mở bản vẽ có sẵn, tạo bản vẽ mới hoặc truy cập th viện các ký hiệu.

*Bulletin Board:* Liên kết trang Web của bạn tới th viện các block, các tiêu chuẩn CAD hay các th mục khác trên mạng máy tính của c.ty. Ngời quản lý có thể sử dụng Bulletin Board để liên lạc với các thành viên trong nhóm thiết kế. *The Web:* Liên kết trực tiếp tới Internet.

*Autodesk Point A*: Liên kết trực tiếp tới các thông tin và các công cụ thiết kế, tới Autodesk Web site.

Ta có thể đóng cửa sổ Today và sử dụng Menu File để tạo bản vẽ mới hay mở bản vẽ có sẵn. Để mở lại cửa sổ Today, trong menu assist, chọn Mechanical Desktop Today. Để thay đổi các cài đặt, vào Assist ỉ Option ỉ System ỉ Startup. 1.2.2. Môi trờng làm việc của Mechanical Desktop

Mechanical Desktop có 2 môi trờng làm việc: Part Modeling và Assembly Modeling

### **Môi trờng Assembly Modeling:**

Môi trờng này Mechanical Desktop sử dụng khi bạn bắt đầu chơng trình hay tạo file mới bằng cách dùng File ỉ New. Một số chi tiết và cụm lắp có thể cùng nằm trong một bản vẽ.

 $\checkmark$  Uu điểm của môi trờng Assembly Modeling là:

- Nhiều chi tiết có thể đợc tạo trên một bản vẽ

- Các file chi tiết riêng lẻ, các cụm lắp và các lắp ráp có thể đợc tham chiếu ngoài và sử dụng để xây dựng các lắp ráp phức tạp.

Các phiên bản khác nhau của một chi tiết có thể đợc thể hiện trong cùng một file.

 $\checkmark$  Có 3 chế đô trong môi trờng Assembly Modeling: Model, Scene, và Drawing.

Model Mode: Trong chế độ này bạn có thể tạo một số chi tiết trong cùng một file. Các chi tiết có thể đợc tham chiếu ngoài. Tạo các cụm lắp và ghi chúng để sử dung trong các lắp ráp lớn. Xây dựng các lắp ráp từ các file chi tiết đơn, các cum lắp và các lắp ráp. Bạn có thể tạo bẳng kê chi tiết.

Scene Mode Trong chế độ này bạn đặt các nhân tố tháo lắp cho các chi tiết lắp ráp của bạn và tạo các đờng tháo lắp.

Drawing Mode Trong một file lắp ráp, bạn có thể đặt ký hiệu chi tiết, tạo bảng kê chi tiết, mô tả các kiểu lắp của chi tiết v.v.

## **Môi trờng Part Modeling**

- $\checkmark$  Để bắt đầu một bản vẽ mới trong môi trờng Part Modeling, chon File i New Part File. Chỉ một chi tiết có thể tồn tại trong bản vẽ
- $\checkmark$  Uu điểm của môi trong Part Modeling là:

- Một th viện của các chi tiết tiêu chuẩn có thể đợc tạo để sử dụng trong các file lắp ráp.

Kích thớc file đợc giảm tối thiểu vì cơ sở dữ liệu không cần thêm thông tin lắp ráp

Có 2 chế độ trong môi trờng Part Modeling: Model và Drawing

- Model Mode Trong chế độ này bạn xây dựng và sửa thiết kế của bạn để tạo từng chi tiết tham số, chi tiết mang tên của file bản vẽ.
- Drawing Mode Trong chế độ này bạn tạo các hình chiếu, các chú giải,

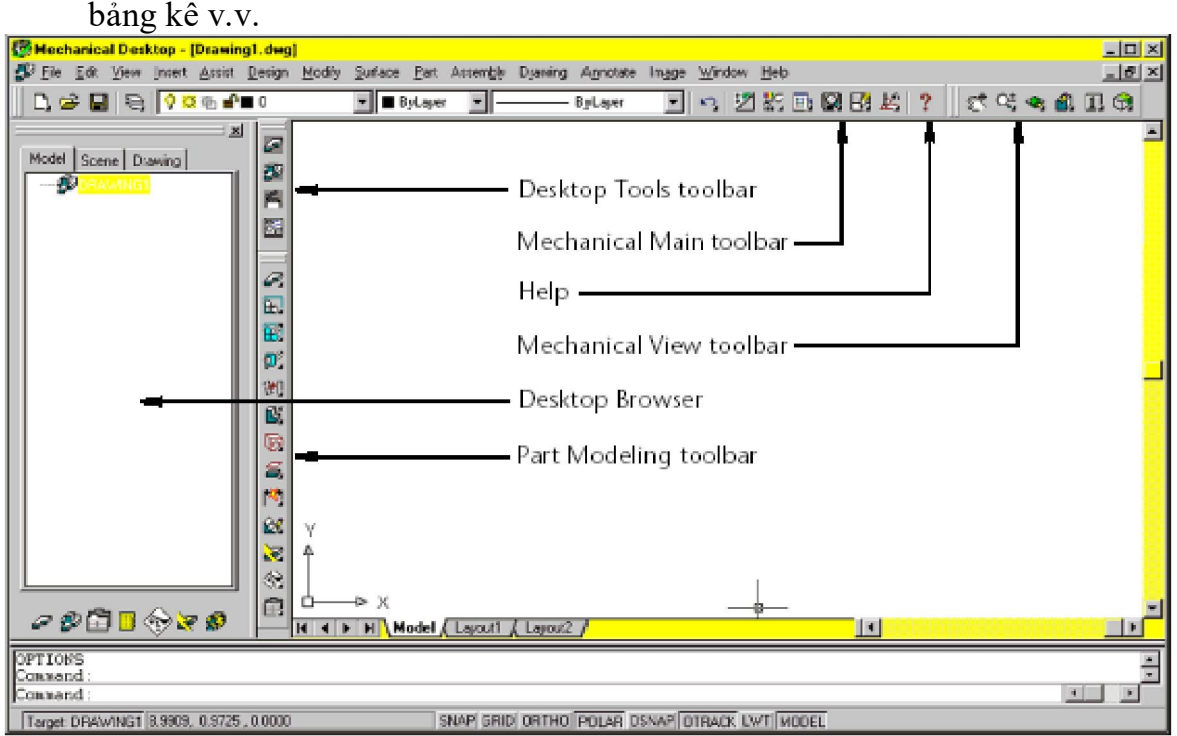

 **Thanh công cụ Desktop Tools:** có 4 nút trong thanh công cụ Desktop Tools: Part Modeling, Assembly Modeling, Scene, và Drawing Layout.

- Nếu bạn bắt đầu bản vẽ trong môi trờng Part Modeling, thanh công cụ

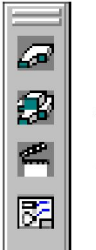

Part Modeling

Assembly Modeling

Scene

Drawing Layout

Desktop Tools thay đổi <u>di</u> diệchỉ ra 3 nút điều khiển:

Part Modeling, Toolbody Modeling, và Drawing Layout.

 **Desktop Browser:** Khi khởi động Mechanical Desktop, Desktop Browser mặc định đợc hiện ra ở phía trái của màn hình. Chúng ta có thể thay đổi kích

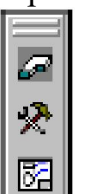

Part Modeling

Toolbody Modeling

Drawing Layout

thớc và vị trí của nó.

*Làm việc với Desktop Browser*

• Khi ban bắt đầu, Mechanical Desktop bắt đầu 1 bản vẽ mới trong môi tròng Assembly Modeling.

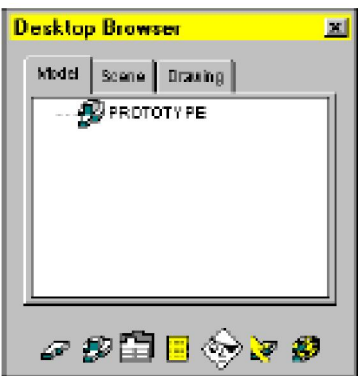

- Khi bạn tạo phác thảo đầu tiên, 1 part đợc tự động đặt tên, đánh số và hiện trong cửa sổ Browser.

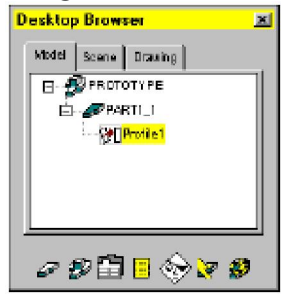

- • Khi bạn bắt đầu một bản vẽ mới trong môi trờng Part Modeling environment, hoặc mở 1 file chi tiết có sẵn, Desktop Browser có 2 Tab: Model và Drawing (trong môi trờng Assembly Modeling, Browser có 3 Tab: Model, Scene, và Drawing)

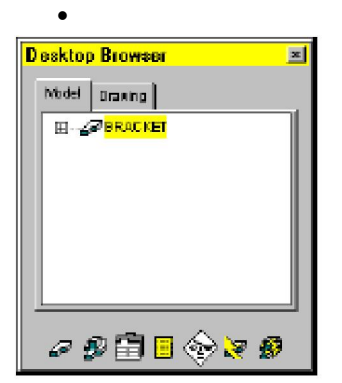

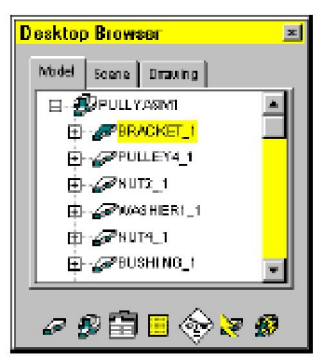

Part Modeling environment

Assembly Modeling environment

**1. 4. Cách nhập lệnh trong Mechanical Desktop**

Ta có thể nhập lệnh theo các cách sau:

Kích chuột phải trong Desktop Browser và chọn lệnh cần thực hiện từ menu ngữ cảnh.

- Kích chuột phải trong vùng màn hình của bản vẽ và chọn lệnh tơng ứng từ menu ngữ cảnh.

- Chon nút lệnh trên thanh công cụ.
- Chon lệnh từ menu chính
- Nhập tên lệnh trên dòng lệnh
- Sử dụng chữ viết tắt của lệnh, phím nóng.

### **Chơng 2. Tạo các phác thaỏ tham số**

### **2.1. Tạo các phác thảo biên dạng**

- Trong Mechanical Desktop có 3 kiểu phác thảo:
- Biên dạng Text, dùng để tạo 3D Text
- Phác thảo biên dạng hở
- Phác thảo biên dang kín
- **2.1.1. Tạo các biên dạng phác thảo Text** Dùng lệnh AMTEXTSK

### **2.1.2. Tạo phác thảo biên dạng hở**

- Bạn có thể tạo các biên dạng hở từ một hay nhiều phân đoạn (segment)
- Biên dạng hở đợc xây dựng với 1 đoạn thẳng đợc dùng để định nghĩa chỗ

uốn của 1 feature trên 1 mặt phẳng.

- Biên dạng hở đợc xây dựng với một hay nhiều phân đoạn thẳng để tạo gân tang cứng và các thành mỏng.

## **2.1.3. Tạo phác thảo biên dạng kín**

- Phác thảo biên dạng kín là hình khép kín tạo từ các đoạn thẳng, cung tròn, và polyline
- Ví dụ tạo phác thảo biên dạng kín nh hình bên: Dùng các lệnh Line, Circle, Pline,